☆★ キャリア相談予約方法 ★☆

- ① 「海洋大キャリアナビ」にアクセスします。 海洋大キャリアナビ サイト <https://st.uc.career-tasu.jp/login/?id=699dedf8a2ff3b2c3433066ccd9913ac>
- ② ログイン画面で、大学で付与されたユーザー名とパスワードを入力してログイン。
- ③ (初回ログインのみ、)基本情報を入力します。
- ④ 「海洋大キャリアナビ」のTOPページ内「キャリア相談を予約する」のアイコンをクリック。

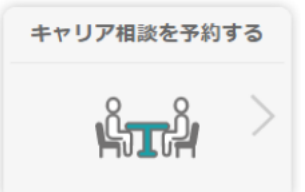

⑤ キャリア相談予約カレンダーが表示されます。緑色でマークされた日が受付可能なキャリア 相談開催日です。この中から、予約したい日をクリックします。

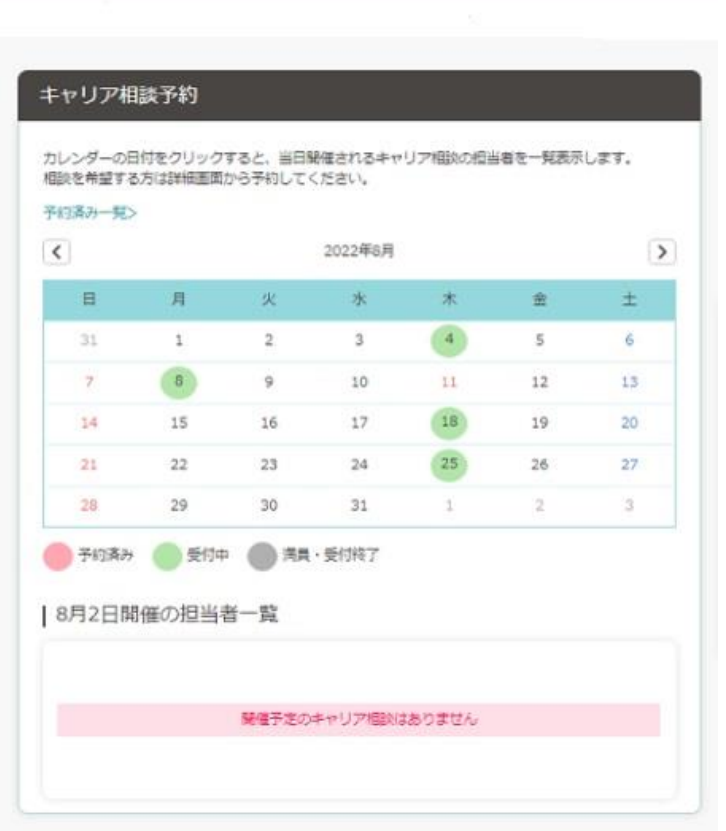

 <例>※ 8月のキャリア相談は、「4日(木)・8日(月)・18 日(木)・25日(木)」 に開催し、すべて緑色のため4日間とも予約可能な状態となっています。 ※ すでに予約枠がすべて埋まり、受付終了となっている日については、 灰色でマークされています。選択しても、クリックできません。

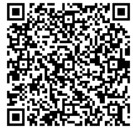

 $15$ 

⑥ 予約したい日をクリックすると、カレンダー下部にその日の開催時間枠が 表示されるので、予約したい時間枠をクリックしてください。

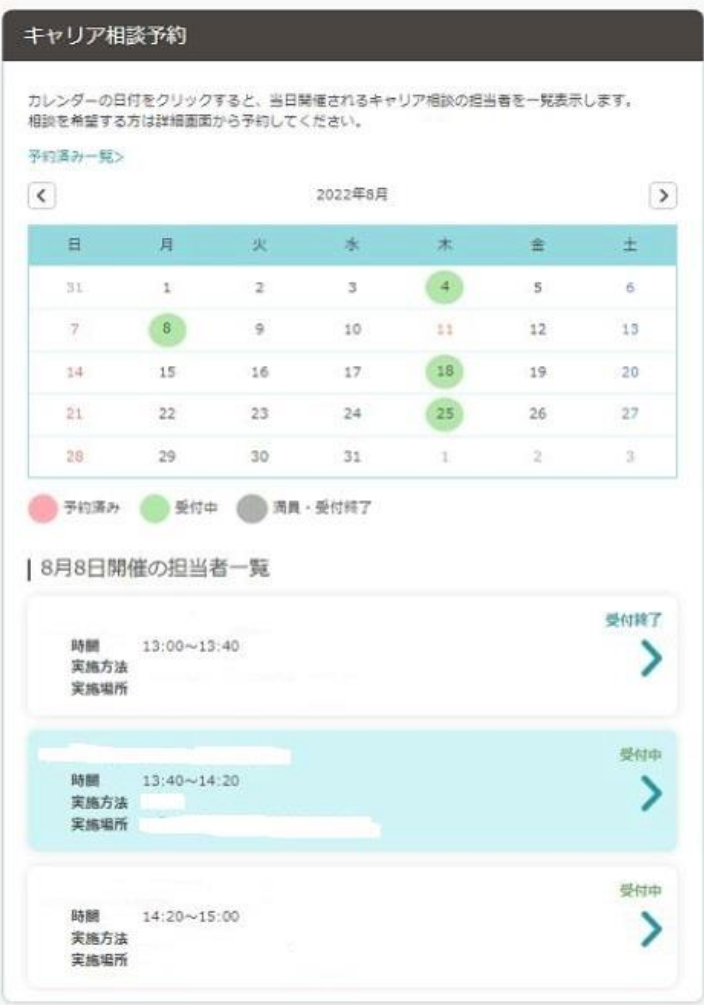

- <例>※ 【受付中】となっているこの2枠目をクリックします。
	- ※ すでにその時間枠に予約が入っている場合は「受付終了」と表示されます。 選択してもクリックできません。
- ⑦ 「新規で予約する」画面がポップアップで開くので、日時等を確認してください。
	- 1.【備考】の事項をよく読んでおいてください。
	- 2.【相談内容】をプルダウンリストから選択してください。選択項目は、 「進路相談」「内定辞退」「書類添削(エントリーシート、履歴書等)」 「筆記対策(SPI等)」「面接対策」「その他」の中から1つ選択します。
	- 3.【相談内容詳細】の欄に、2.で選択した内容の詳細を入力してください。 \*インターンシップ応募時に提出するエントリーシートを添削して欲しい。 \*採用面接の練習がしたいです。 \*業界研究のやり方について。 せいしょう キャ・・・・・・・など。
	- 4.内容の確認・入力ができたら【予約する】アイコンをクリックします。
- ⑧ 予約完了画面がポップアップで開くので、書かれている注意事項をよく読んでおいて ください。これで予約手続きは完了です。